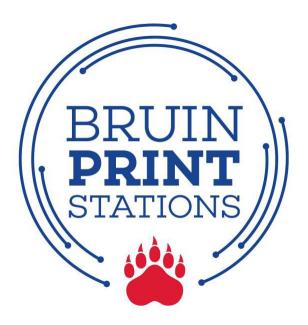

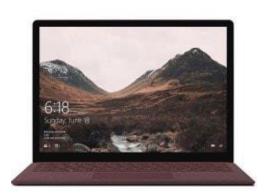

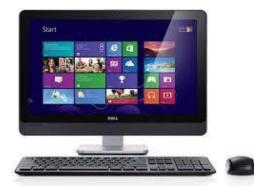

# Windows Laptop/Desktop

- 1. Download Windows Printer Driver.
- 2. Complete Mobility Print Printer installation.
- 3. Print a document or screen.
- 4. Pick up printing.

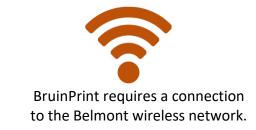

#### 1. Download Windows Printer Driver.

- a. Open a browser and type in the following URL: bpdriver.belmont.edu
- b. A .exe file will automatically download to the Downloads folder.

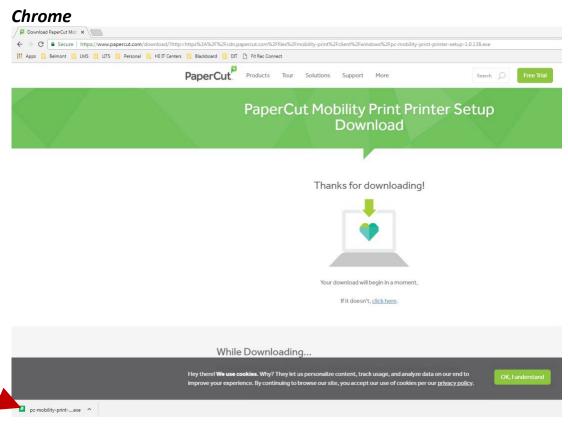

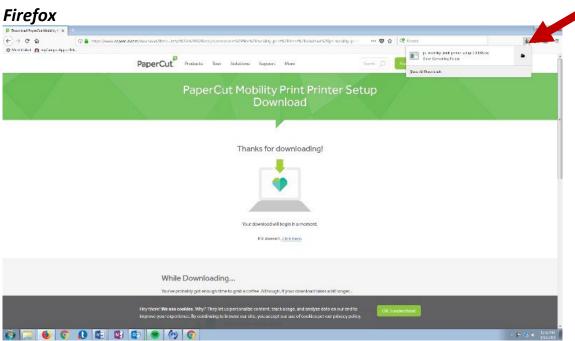

### 2. Complete Mobility Print Printer Installation.

- a. Locate and open the downloaded file (.exe file).
- b. Click Run on the pop-up window.

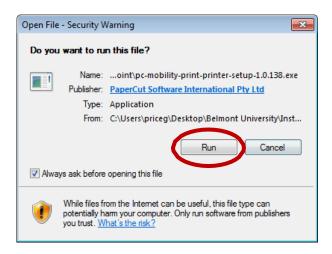

c. Select English from the menu and click OK.

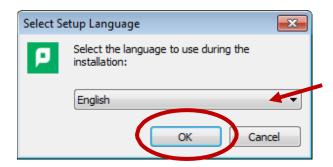

d. Click the I accept the agreement option and click Next.

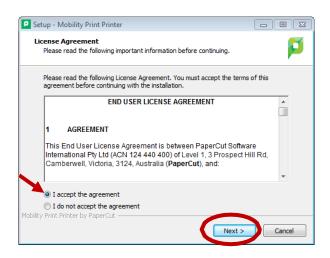

e. Click the BruinPrint option and click Next.

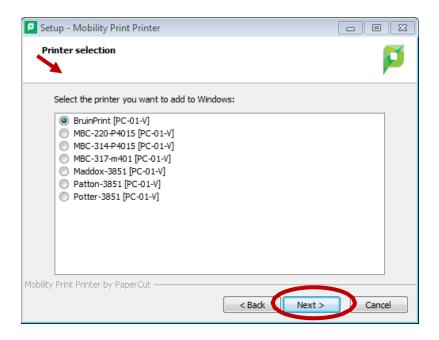

f. Enter your BruinPrint login credentials. Click Next.

Type your BruintPrint username (i.e., Belmont email address).

Type your BruinPrint password (i.e., Belmont email password).

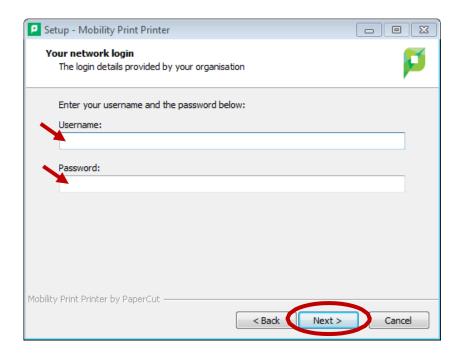

#### g. Click Finish.

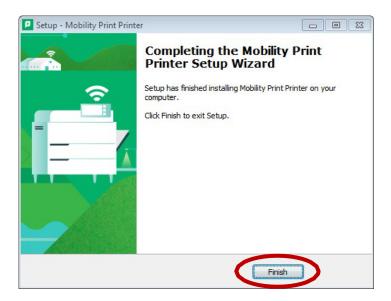

- 3. Print a document (e.g., Word, PowerPoint, page from web browser).
  - a. Choose the print function in the program (e.g., File/Print in Word).
  - b. Select "bruintprint" from **Printer** menu on the pop-up window.
  - c. Adjust advanced printing options (e.g., two-sided, color)
    - i. Please be aware of your default settings some devices are defaulted to COLOR PRINT.
  - d. Click the Print button.

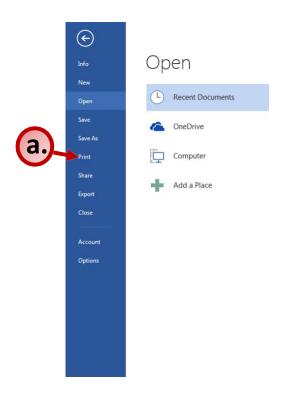

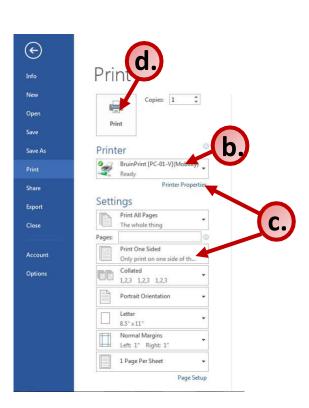

## 4. Pick up printing.

- a. Walk to a BruinPrint station.
- b. Swipe your BUID card in the card reader.
- c. The display screen will list current printings.
- d. Tap the document you want to print.
- e. Tap the **Print** button on the bottom-right corner of the display screen.
- f. Once the document prints, tap the **Log Out** button at the top-right corner of the display screen.

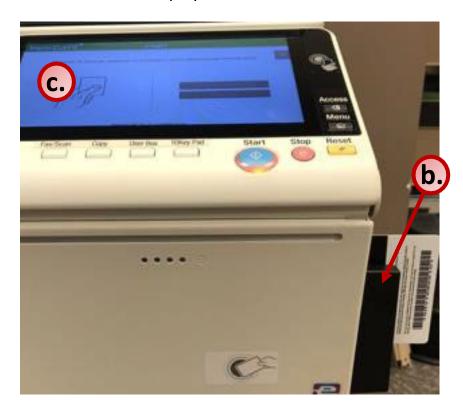

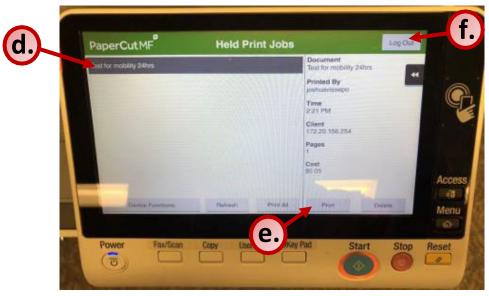